## <span id="page-0-0"></span>**Hinweis: Berechtigungen verwalten undvergeben**

Das Ausbildungsstätten-Infocenter (nachfolgend ASTA-Infocenter) dient als Dreh- und Angelpunkt, wenn es um die Selbstverwaltung rund um das Thema "Beruf" geht. Das ASTA-Infocenter bietet Ihnen u. a. die Möglichkeit Ihre eingetragenen Ausbilder zu verwalten, Einsichten in die Daten Ihrer Auszubildenden zu bekommen sowie über verschiedene Rollen Ihre interne Organisation zu steuern. Diese Rollen unterscheiden sich in dem Umfang der Berechtigungen, die die einzelnen Personen im ASTA-Infocenter haben. **Welche Rollen es gibt und wie der Berechtigungsumfang aussieht, erklären wir Ihnen in dieser Beschreibung.** 

Das ASTA-Infocenter unterscheidet neben den Rollen auch nach den Unternehmensstandorten. Daher kann es sein, dass Sie je nach Zuordnung nur einen einzelnen Standort oder aber alle Daten der gesamten Firmenstruktur einsehen können. So werden Filialstrukturen und Betriebsstätten berücksichtigt.

#### Inhalt

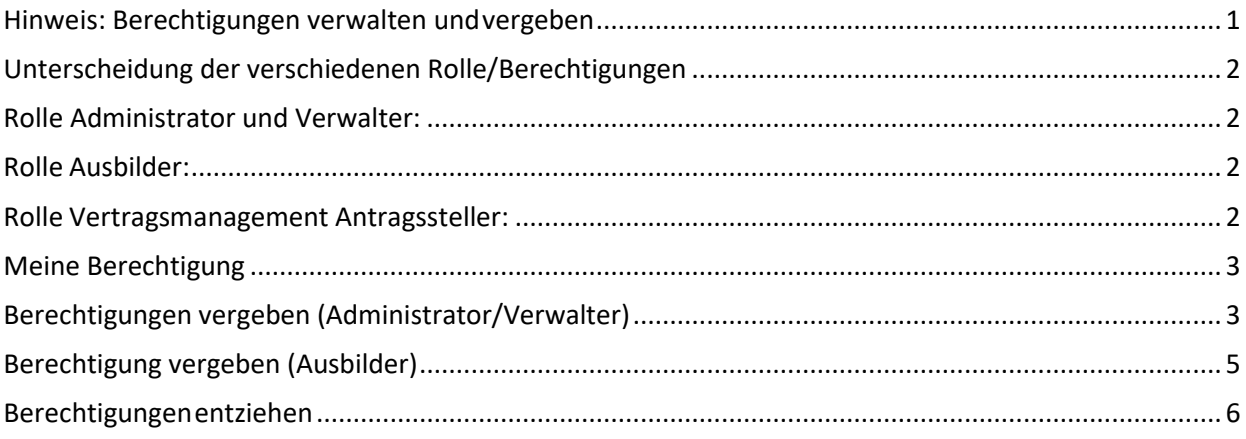

# <span id="page-1-0"></span>**Unterscheidung der verschiedenen Rolle/Berechtigungen**

Auf der Startseite im ASTA-Infocenter können Sie, als Administrator, über den Button "Einstellungen", im Reiter "Berechtigungen verwalten", die Berechtigungen einzeln vergeben und auch entziehen. Damit jeder im Unternehmen die richtige Berechtigung von Ihnen zugewiesen bekommt, erklären wir Ihnen hier die Unterschiede. **Bitte vergeben Sie die Rollen Administrator und Verwalter nicht doppelt an einen Account!** 

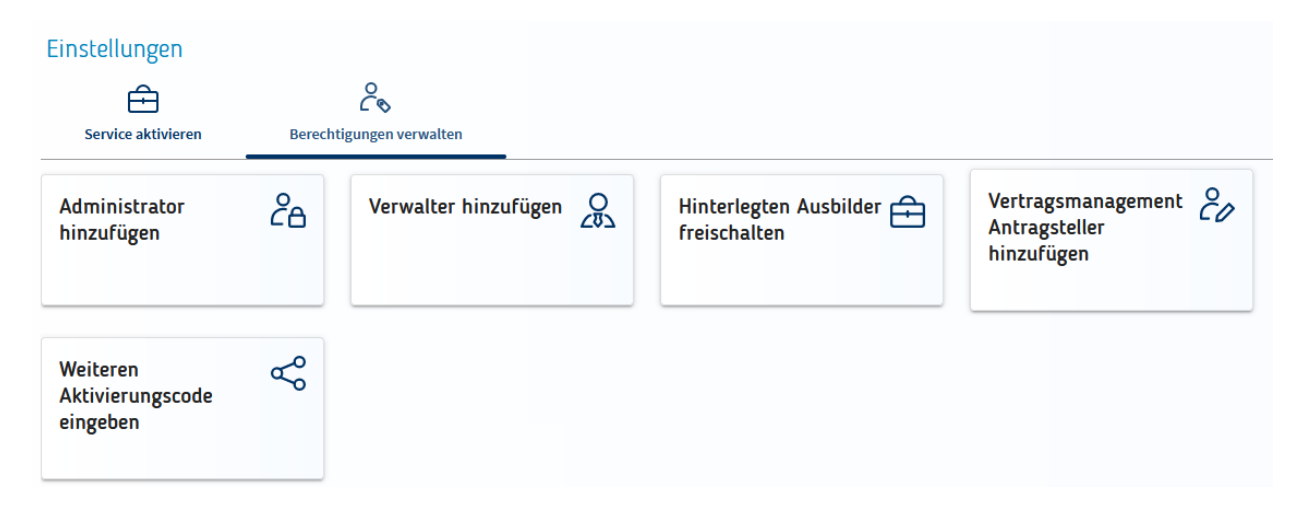

## <span id="page-1-1"></span>**Rolle Administrator und Verwalter:**

Als **Admin** dürfen Sie für alle Firmen alle Rollen vergeben, können die elektronische Adressierung (für die Online-Prüfungsanmeldung) einstellen und die Stammdaten der ASTA ändern. Mit der Rolle Verwalter können Sie für alle Firmen die Rolle "Ausbilder" vergeben und alle weiteren Daten einsehen, nicht bearbeiten.

Sind Sie Admin oder Verwalter und dem **Firmentyp Hauptsitz** zugeordnet, sehen Sie nicht nurden Hauptsitz, sondern auch alle Zweigstellen und Betriebsstätten. Sind Sie nur **einem Betrieb** zugeordnet, wird Ihnen auch ausschließlich dieser angezeigt.

Sofern Sie Hauptsitze und/oder Zweigstellen in weiteren IHK-Bezirken haben und dieseKammern ebenfalls das ASTA-Infocenter nutzen, können Ihnen auch diese Betriebe mit ihren vorhandenen Firmenstrukturen (Zweigstellen und Betriebsstätten) angezeigt werden. Hierfür wird ein weiterer Aktivierungscode von der zuständigen Kammer benötigt.

## <span id="page-1-2"></span>**Rolle Ausbilder:**

Sind Sie als **Ausbilder** angemeldet, werden Ihnen alle Betriebe und Auszubildende angezeigt, die Ihnen persönlich zugeordnet sind. Das bedeutet, dass Sie im Vertrag als entsprechender Ausbilder angegeben wurden.

Sie können in Ihrer Funktion die Online-Prüfungsanmeldung bearbeiten und weitergeben. Zusätzlich können Sie in der Übersicht Auszubildende Ihre zugewiesenen Auszubildenden sehen.

## <span id="page-1-3"></span>**Rolle Vertragsmanagement Antragssteller:**

Diese Rolle benötigen Sie, um im Vertragsmanagement Anträge digital bei der IHK einzureichen. Hier können Sie dann Ausbildungs-/Umschulungsverträge ein-/austragen, ändern und neue Ausbilder/neue Berufe hinzufügen.

# <span id="page-2-0"></span>**Meine Berechtigung**

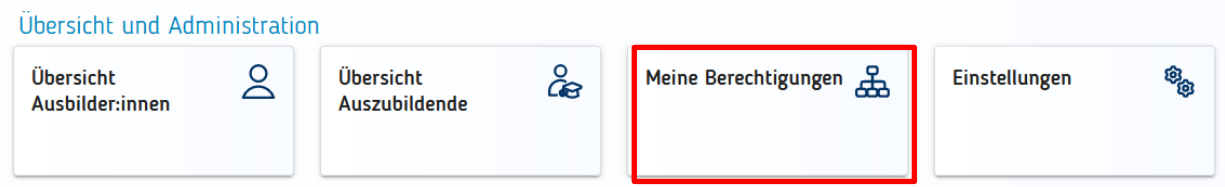

Unter dem Menüpunkt "Meine Berechtigungen" werden alle Berechtigungen angezeigt, die der angemeldeten Person zugeordnet sind. Welche Firmen hier angezeigt werden, ist abhängig vonder Rolle der angemeldeten Person. Es werden grundsätzlich nur Betriebe angezeigt, die über eine Ausbildungsberechtigung verfügen.

## <span id="page-2-1"></span>**Berechtigungen vergeben (Administrator/Verwalter)**

Die Berechtigungsvergabe finden Sie unter dem Menüpunkt "Einstellungen":

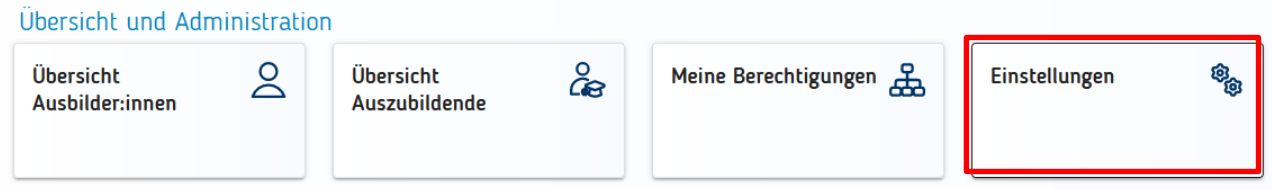

Im neuen Fenster klicken Sie auf den Reiter "Berechtigungen verwalten". Dort finden Sie weitere Kacheln, über die neue Rollen hinzugefügt werdenkönnen.

Im unteren Abschnitt "Berechtigungen verwalten" sind alle bisher eingerichteten Nutzer zu sehen. In dieser Auflistung können bestehende Berechtigungen auch wieder entzogen werden.

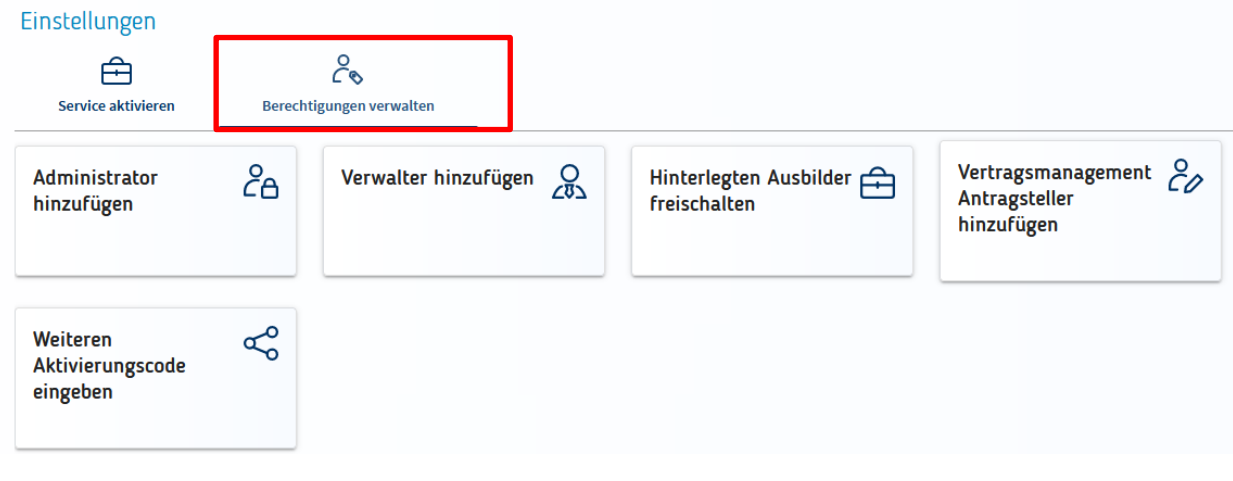

#### Berechtigungen verwalten

Hier sehen Sie alle eingerichteten Accounts. Sie können weitere Personen (Accounts) berechtigen und bestehende Berechtigungen bearbeiten oder löschen. Die Berechtigungen zu Ihrem eigenen Account werden unter Meine Berechtigungen angezeigt

Administratoren haben uneingeschränkte Rechte. Sie können weitere Personen berechtigen sowie Berechtigungen vergeben und löschen. Sie dürfen Services aktivieren und deaktivieren sowie in der<br>Online-Prüfungsanmeldung alle A Prüfungsanmeldung nur eigene Auszubildende zur Prüfung anmelden

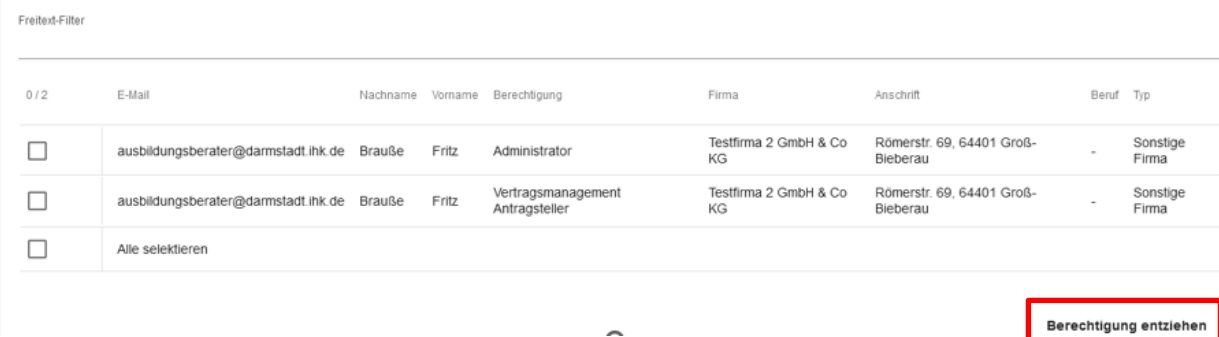

Nach einem Klick auf die entsprechende Kachel "Administrator hinzufügen" oder "Verwalter hinzufügen" erscheint folgendes Fenster (beispielhaft für beide Berechtigungsvergaben):

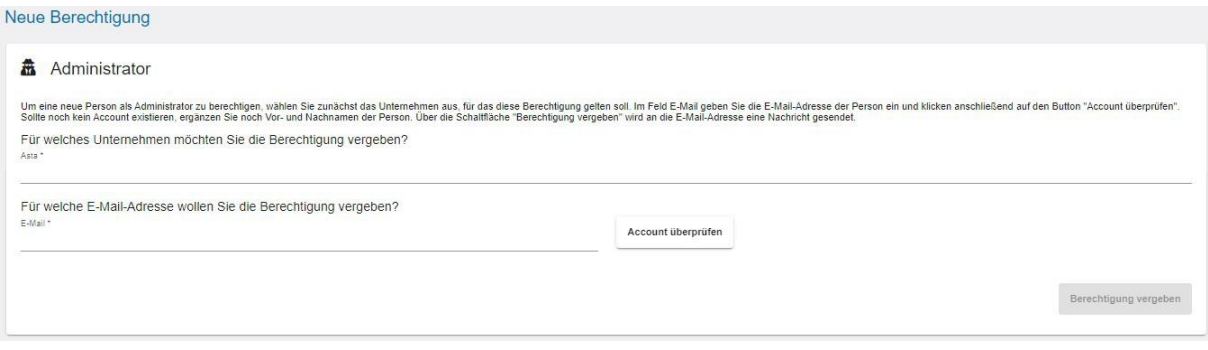

Um eine neue Person zu berechtigen, gehen Sie wie folgt vor:

- 1 Die ASTA (Unternehmen) aus, für das diese Berechtigung gelten soll.
- 2. Im Feld "E-Mail" geben Sie die E-Mail-Adresse der Person ein, die berechtigt werden soll.
- 3. Klicken Sie anschließend auf denButton "Account überprüfen".

Oben rechts sehen Sie kurz eine der beidenMeldungen:

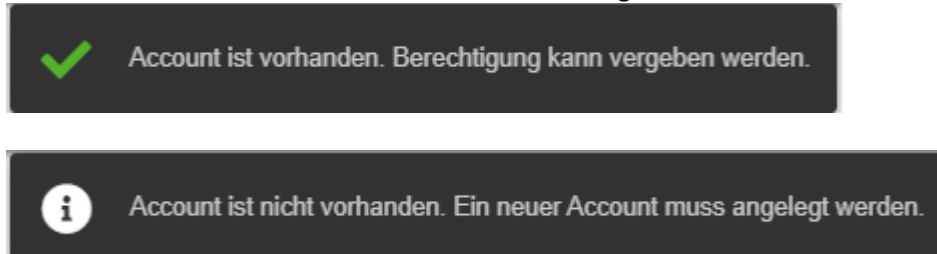

Sollte noch kein Account existieren, ergänzen Sie Vor- und Nachnamen derPerson. Anschließend klicken Sie unten rechts auf die Schaltfläche "Berechtigung vergeben". Es wird andie angegebene E-Mail-Adresse eine Nachrichtgesendet. Bitte befolgen Sie die einzelnen Schritte in der E-Mail. Hat eine Person bereits einen Account, wird keine E-Mail bzgl. der neuen Berechtigung versendet.

Oben rechts sehen Sie kurz folgende Bestätigungsmeldung.

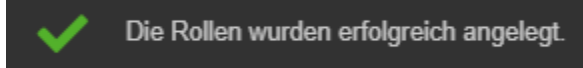

Anschließend wird die Seite neu geladen und Sie landen auf der Startseite "Einstellungen". Wollen Sie noch weitere Berechtigungen vergeben, klicken Sie wieder "Berechtigungen verwalten" und wählen die entsprechende Rolle.

## <span id="page-4-0"></span>**Berechtigung vergeben (Ausbilder)**

Um einen Ausbilder hinzuzufügen, klicken Sie auf der Startseite auf "Einstellungen" und gehen in den Reiter "Berechtigungen verwalten" und wählen das Icon:

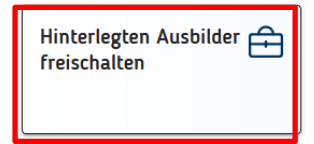

Nach einem Klick auf die Kachel "Hinterlegten Ausbilder freischalten" erscheint folgendes Fenster:

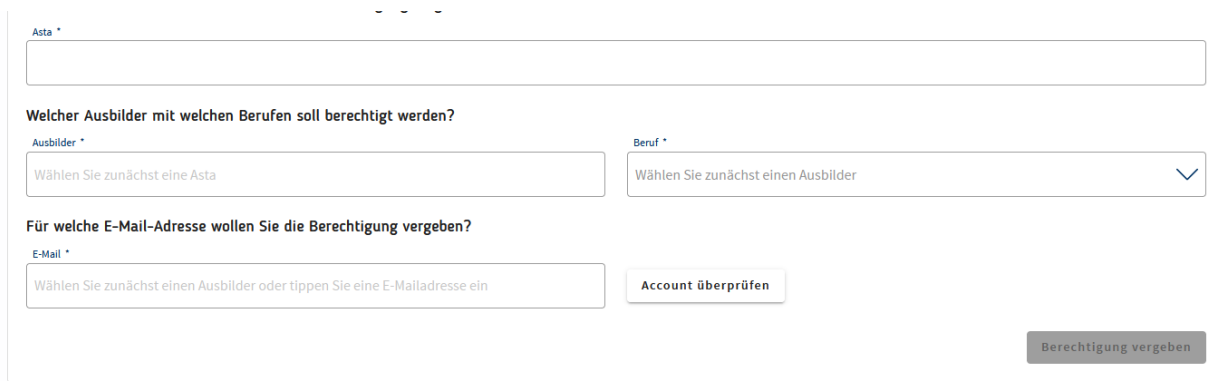

Um einen Ausbilder zu berechtigen, gehen Sie wie folgt vor:

1 Die ASTA (Unternehmen) aus, für das diese Berechtigung gelten soll.

2. Wählen Sie einen bereits vorhandenen Ausbilder aus. (Es können nur Ausbilder gewählt werden, die Ihrem Unternehmen zugeordnet sind.)

- 3. Grenzen Sie falls nötig, die Berufe ein. (nur für die angezeigten/ausgewählten Berufe ist die Online-Prüfungsanmeldung möglich)
- 4.. Geben Sie die E-Mail-Adresse der Person ein, die berechtigt werden soll.
- 3. Klicken Sie anschließend auf denButton "Account überprüfen".

Im Hintergrund wird überprüft, ob für diese E-Mail-Adresse bereitsein Account für eine andere Anwendungexistiert.

Oben rechts sehen Sie kurz eine der beidenMeldungen:

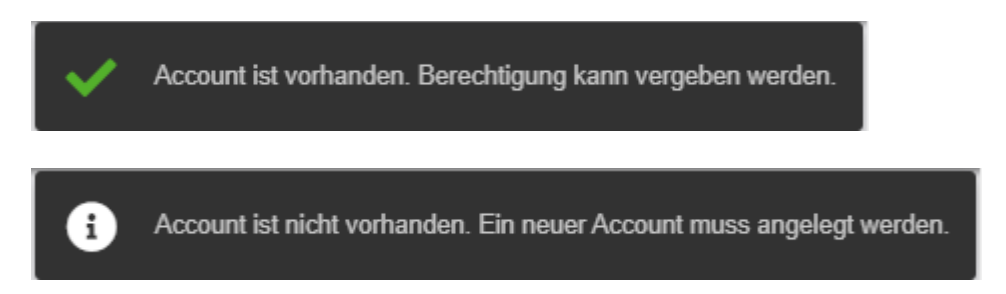

Sollte noch kein Account existieren, ergänzen Sie Vor- und Nachnamen der Person. Anschließend klicken Sie unten rechts auf die Schaltfläche "Berechtigung vergeben". Es wird andie angegebene E-Mail-Adresse eine Nachrichtgesendet. Bitte befolgen Sie die einzelnen Schritte in der E-Mail.

Oben rechts sehen Sie kurz folgende Bestätigungsmeldung.

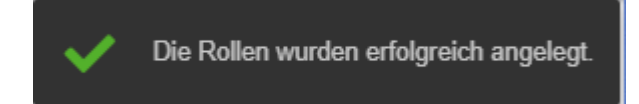

Anschließend wird die Seite neu geladen und Sie landen auf der Startseite "Einstellungen". Wollen Sie noch weitere Berechtigungen vergeben, klicken Sie wieder "Berechtigungen verwalten" und wählen die entsprechende Rolle.

#### <span id="page-5-0"></span>**Berechtigungenentziehen**

Auf der Übersichtsseite "Berechtigungen verwalten" können Sie selektiv einzelne Berechtigungen wieder entziehen. Sie finden alle vergebenen Berechtigungen in einer tabellarischen Übersicht. Pro E- Mail-Adresse können mehrere Berechtigungen aufgeführt sein. Das trifft zum Beispiel auf die Rolle "Ausbilder" zu. Die Berechtigungen sind dort immer auf den Ausbildungsberuf bezogen.

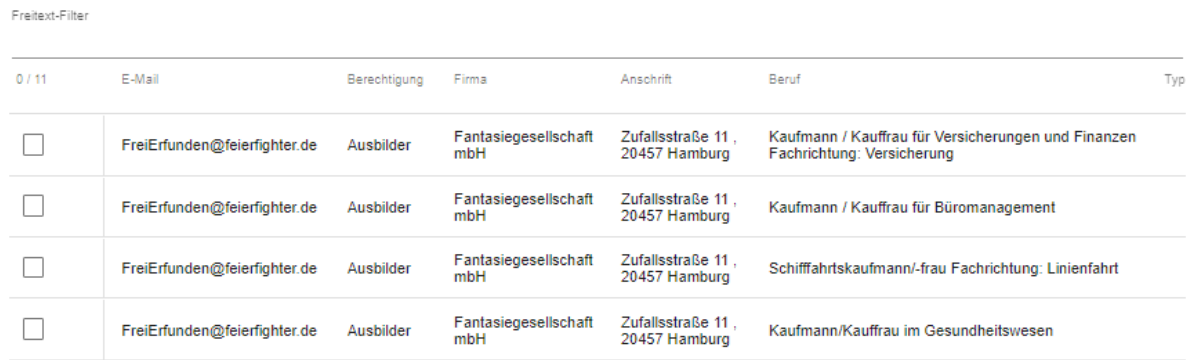

Um eine Berechtigung zu entziehen, klicken Sie auf einen der Einträge. Die Zeile wird dannmarkiert. Sie können beliebig viele Zeilen markieren. Anschließend klicken Sie unten rechts auf den Button "Berechtigung entziehen". Die Anwendung lädt einen kurzen Augenblick und es erscheint oben rechts eine Erfolgsmeldung.

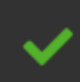

Berechtigungen wurden erfolgreich gelöscht.